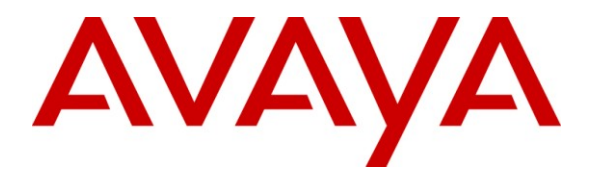

**Avaya Solution & Interoperability Test Lab**

# **Application Notes for Biscom FAXCOM Server with Avaya AuraTM Communication Manager Using H.323 Trunks – Issue 1.0**

#### **Abstract**

These Application Notes describe the configuration steps required for Biscom FAXCOM Server to interoperate with Avaya Aura™ Communication Manager using H.323 trunks. Biscom FAXCOM Server is a fax solution that uses the H.323 trunk interface from Avaya Aura Communication Manager to send and receive fax.

Information in these Application Notes has been obtained through DevConnect compliance testing and additional technical discussions. Testing was conducted via the DevConnect Program at the Avaya Solution and Interoperability Test Lab.

### **1. Introduction**

These Application Notes describe the configuration steps required for Biscom FAXCOM Server to interoperate with Avaya Aura<sup>TM</sup> Communication Manager using H.323 trunks. Biscom FAXCOM Server is a fax solution that uses the H.323 trunk interface from Avaya Aura Communication Manager to send and receive fax.

Biscom FAXCOM Server utilizes the Dialogic Brooktrout SR140 Virtual Fax Board to support T.38 fax over the IP network, and integration with Avaya Aura Communication Manager is achieved through the H.323 trunk interface.

### **1.1. Interoperability Compliance Testing**

The interoperability compliance test included feature and serviceability testing.

The feature testing focused on verifying the following on the Biscom FAXCOM Server:

- Proper handling of faxes via the H.323 trunks including send/receive, intra-site, inter-site over ISDN (PRI), inter-site over IP (H.323), different media processor boards, enable/disable media shuffling, simultaneous with bi-directional faxes, and miscellaneous failure scenarios.
- Proper handling of faxes with different pages, resolution, complexity, format, and data rates.
- No adverse impact on the inter-site VoIP calls during VoIP faxes.

The serviceability testing focused on verifying the ability of the Biscom FAXCOM Server to recover from adverse conditions, such as disconnecting/reconnecting the Ethernet cable and stopping/starting the fax service on the Biscom FAXCOM Server.

### **1.2. Support**

Technical support on Biscom FAXCOM Server can be obtained through the following:

- **Phone:** (978) 250-8355
- **Web:** [www.biscom.com/support](http://www.biscom.com/support)

# **2. Reference Configuration**

As shown in **Figure 1**, both the Local and Remote sites have a Biscom FAXCOM Server. H.323 trunks are used to connect each Biscom FAXCOM Server with the local Avaya Aura Communication Manager. Routing between the two sites include both ISDN PRI and H.323 trunks.

The Local site consists of two Avaya G650 Media Gateways, with each media gateway configured as a separate port network in a separate IP network region.

The detailed administration of routing between the two sites is not the focus of these Application Notes and will not be described.

The administration procedures in these Application Notes are shown for the Local site. Unless specified otherwise, the same procedures need to apply to the Remote site using appropriate values for the Remote site from **Figure 1**.

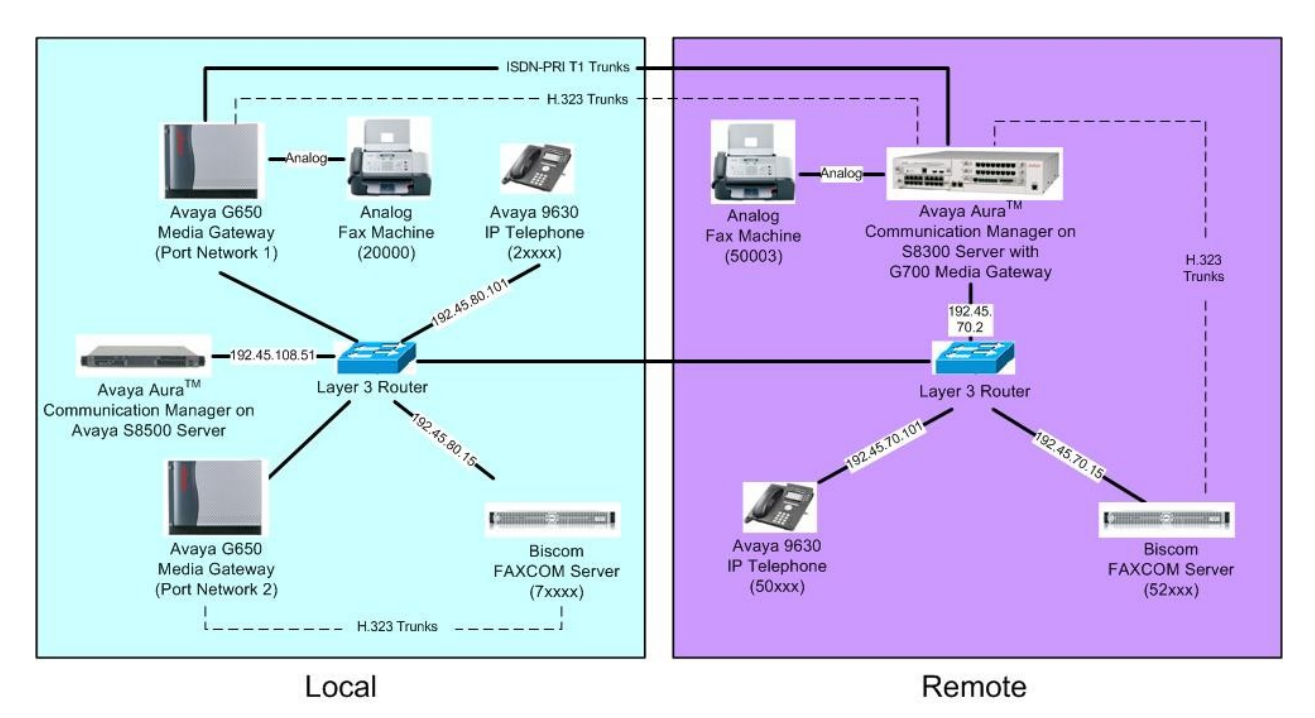

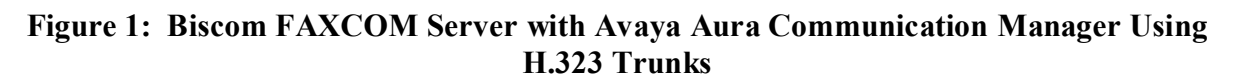

# **3. Equipment and Software Validated**

The following equipment and software were used for the sample configuration provided:

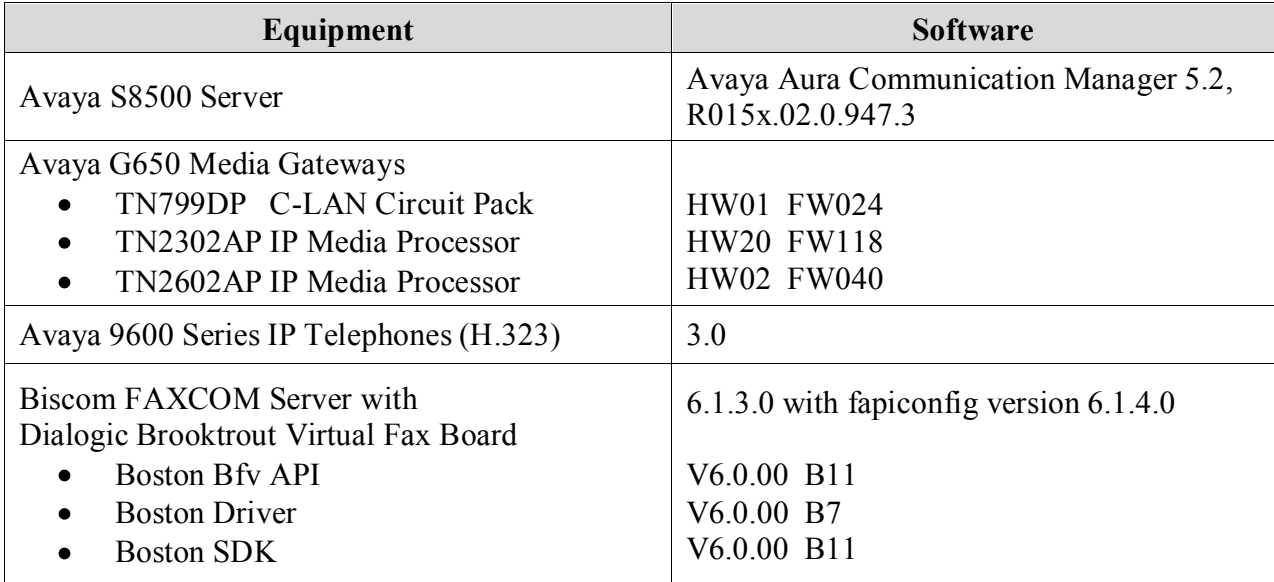

# **4. Configure Avaya AuraTM Communication Manager**

This section provides the procedures for configuring Avaya Aura Communication Manager. The procedures include the following areas:

- Verify Communication Manager license
- Administer IP codec set
- Administer IP node names
- Administer IP network region
- Administer H.323 trunk group
- Administer H.323 signaling group
- Administer H.323 trunk group members
- Administer route pattern
- Administer public unknown numbering
- Administer AAR analysis
- Administer IP network map

#### **4.1. Verify Communication Manager License**

Log in to the System Access Terminal (SAT) to verify that the Communication Manager license has proper permissions for features illustrated in these Application Notes. Use the "display system-parameters customer-options" command. Navigate to **Page 2**, and verify that there is sufficient remaining capacity for H.323 trunks by comparing the **Maximum Administered H.323 Trunks** field value with the corresponding value in the **USED** column.

The license file installed on the system controls the maximum permitted. If there is insufficient capacity, contact an authorized Avaya sales representative to make the appropriate changes.

```
display system-parameters customer-options Page 2 of 11
                             OPTIONAL FEATURES
IP PORT CAPACITIES USED
                   Maximum Administered H.323 Trunks: 800 44
         Maximum Concurrently Registered IP Stations: 18000 1
          Maximum Administered Remote Office Trunks: 0 0
Maximum Concurrently Registered Remote Office Stations: 0 0
     Maximum Concurrently Registered IP eCons: 0 0
 Max Concur Registered Unauthenticated H.323 Stations: 0 0
              Maximum Video Capable H.323 Stations: 0 0
               Maximum Video Capable IP Softphones: 0 0
                    Maximum Administered SIP Trunks: 800 130
 Maximum Administered Ad-hoc Video Conferencing Ports: 0 0
  Maximum Number of DS1 Boards with Echo Cancellation: 0 0
                        Maximum TN2501 VAL Boards: 10 0
                 Maximum Media Gateway VAL Sources: 0 0
         Maximum TN2602 Boards with 80 VoIP Channels: 128 2
        Maximum TN2602 Boards with 320 VoIP Channels: 128 0
  Maximum Number of Expanded Meet-me Conference Ports: 0 0
        (NOTE: You must logoff & login to effect the permission changes.)
```
TLT/AMC; Reviewed: SPOC 5/19/2009

Solution & Interoperability Test Lab Application Notes ©2009 Avaya Inc. All Rights Reserved.

5 of 18 FAXCOM-H323

#### **4.2. Administer IP Codec Set**

Use the "change ip-codec-set n" command, where "n" is an existing codec set number that will be used for integration with the Biscom FAXCOM Server. Enter the audio codec type in the **Audio Codec** fields. The only applicable codec types are G.711MU and G.711A. Retain the default values in the remaining fields.

```
change ip-codec-set 1 and 2 and 2 and 2 and 2 and 2 and 2 and 2 and 2 and 2 and 2 and 2 and 2 and 2 and 2 and 2 and 2 and 2 and 2 and 2 and 2 and 2 and 2 and 2 and 2 and 2 and 2 and 2 and 2 and 2 and 2 and 2 and 2 and 2 an
                                           IP Codec Set
      Codec Set: 1
     Audio Silence Frames Packet<br>
Codec Suppression Per Pkt Size(m
                           Suppression Per Pkt Size(ms)
 1: G.711MU n 2 20
 2:
```
Navigate to **Page 2**, and enter "t.38-standard" for the **FAX Mode** field. Retain the default values in the remaining fields.

```
change ip-codec-set 1 Page 2 of 2
              IP Codec Set
                Allow Direct-IP Multimedia? n
          Mode Redundancy
 FAX t.38-standard 0
 Modem off 0
 TDD/TTY US 3
  Clear-channel n 0
```
### **4.3. Administer IP Node Names**

Use the "change node-names ip" command, and add an entry for the local Biscom FAXCOM Server. In this case, "BiscomFax" and "192.45.80.15" are entered as **Name** and **IP Address**. Note the "CLAN2" and "192.45.108.57" entry, which is the node name to the C-LAN board in the second port network, and will be used later to configure the Biscom FAXCOM Server.

```
change node-names ip Page 1 of 2
                    IP NODE NAMES
   Name IP Address
BiscomFax 192.45.80.15
CLAN1A 192.45.108.55
CLAN2A 192.45.108.57
```
Solution & Interoperability Test Lab Application Notes ©2009 Avaya Inc. All Rights Reserved.

#### **4.4. Administer IP Network Region**

Use the "change ip-network-region n" command, where "n" is an existing network region that will be used for integration with the Biscom FAXCOM Server. For the **Codec Set** field, enter the codec set number from **Section 4.2**.

```
change ip-network-region 2 Page 1 of 19
                            IP NETWORK REGION
  Region: 2
Location: Authoritative Domain:
   Name: PN1
MEDIA PARAMETERS Intra-region IP-IP Direct Audio: yes<br>
Codec Set: 1 Inter-region IP-IP Direct Audio: yes
                            Codec Set: 1 Inter-region IP-IP Direct Audio: yes
  UDP Port Min: 2048 IP Audio Hairpinning? n
   UDP Port Max: 3329
DIFFSERV/TOS PARAMETERS RTCP Reporting Enabled? y
 Call Control PHB Value: 46 RTCP MONITOR SERVER PARAMETERS
 Audio PHB Value: 46 Use Default Server Parameters? y
       Video PHB Value: 26
802.1P/Q PARAMETERS
Call Control 802.1p Priority: 6
       Audio 802.1p Priority: 6
       Video 802.1p Priority: 5 AUDIO RESOURCE RESERVATION PARAMETERS
H.323 IP ENDPOINTS RSVP Enabled? n
  H.323 Link Bounce Recovery? y
Idle Traffic Interval (sec): 20
   Keep-Alive Interval (sec): 5
           Keep-Alive Count: 5
```
Navigate to **Page 3**, and specify the codec set to use for inter-regions. In the compliance testing, the H.323 trunks in the Local site that connect the Biscom FAXCOM Server to the Communication Manager are in network region 2, and the ISDN PRI and H.323 trunks in the Local site that connect to the Remote site are in network region 1.

```
change ip-network-region 2 Page 3 of 19
Source Region: 2 Inter Network Region Connection Management I M<br>
G A e
G and G and G and G and G and G and G and G and G and G and G and G and G and G and G and G and G and G and G and G and G and G and G and G and G and G and G and G a
 dst codec direct WAN-BW-limits Video Intervening Dyn A G a
 rgn set WAN Units Total Norm Prio Shr Regions CAC R L s
1 1 y NoLimit Total Norm Prio Shr Regions CAC R L 1 1 y NoLimit n all
 2 1 all 2 all 2 all 2 all 2 all 2 all 2 all 2 all 2 all 2 all 2 all 2 all 2 all 2 all 2 all 2 all 2 all 2 all 2 all 2 all 2 all 2 all 2 all 2 all 2 all 2 all 2 all 2
```
Similar inter-region setting needs to be applied to the other network region, as shown below.

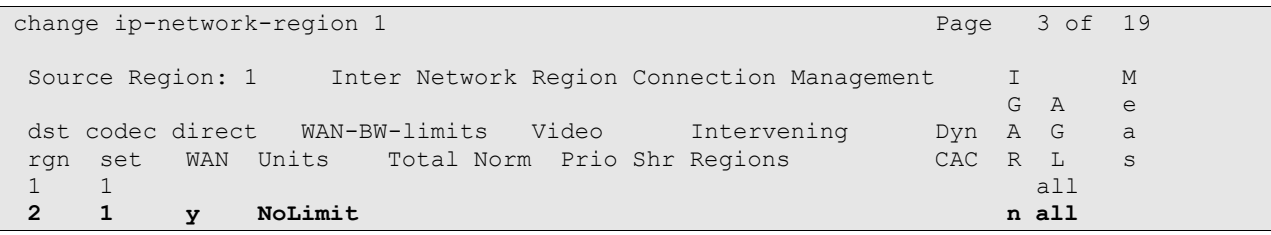

TLT/AMC; Reviewed: SPOC 5/19/2009

Solution & Interoperability Test Lab Application Notes ©2009 Avaya Inc. All Rights Reserved.

#### **4.5. Administer H.323 Trunk Group**

Administer a H.323 trunk group to interface with the local Biscom FAXCOM Server. Use the "add trunk-group n" command, where "n" is an available trunk group number. Enter the following values for the specified fields, and retain the default values for the remaining fields.

- Group Type: "isdn"
- **Group Name:** A descriptive name.
- TAC: An available trunk access code.
- **Carrier Medium:** "H.323"
- Service Type: "tie"
- **Member Assignment Method:** "auto"

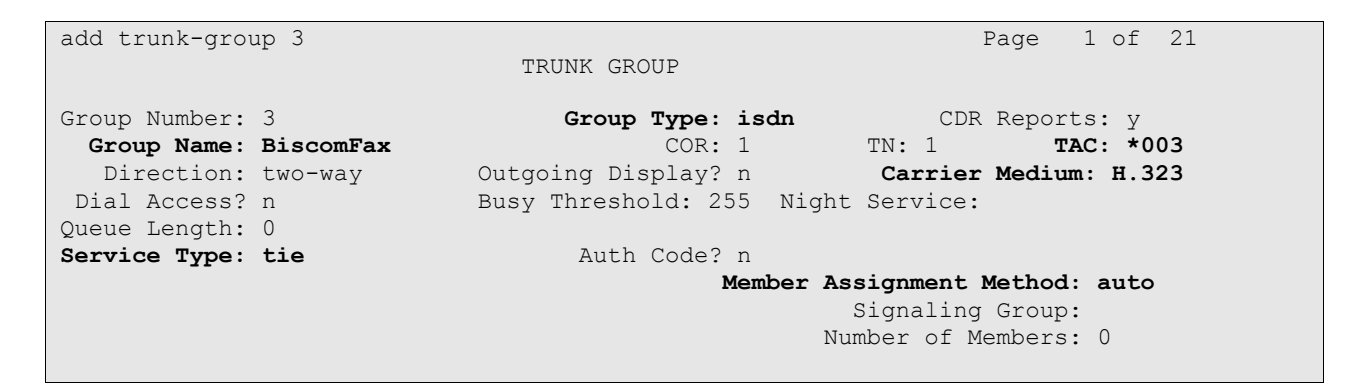

Navigate to **Page 3**. Enable the **Send Name** and **Send Calling Number** fields, and enter "public" for **Format**, as shown below.

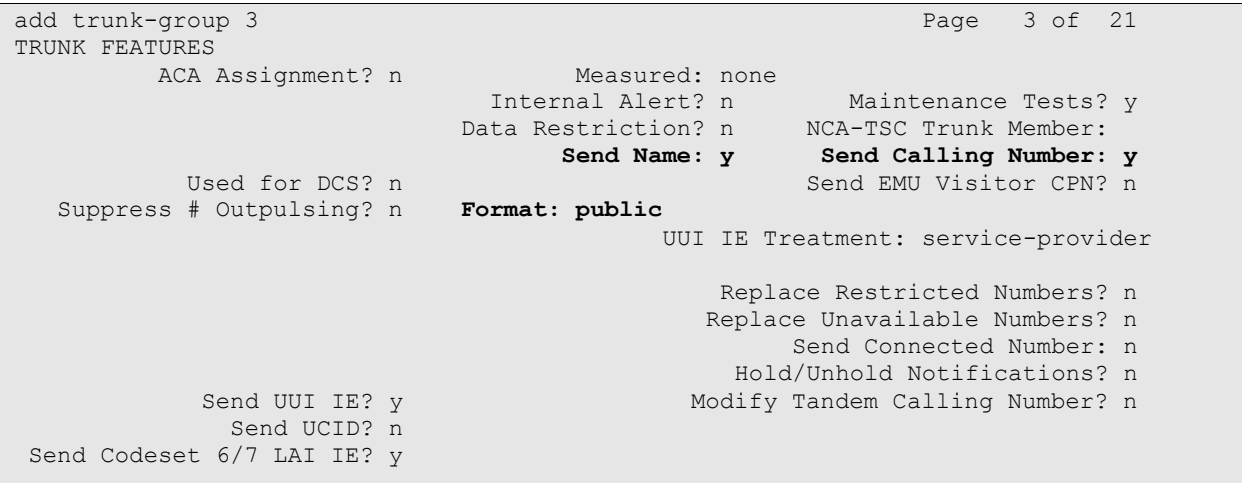

### **4.6. Administer H.323 Signaling Group**

Administer a H.323 signaling group for the new trunk group to use for signaling. Use the "add signaling-group n" command, where "n" is an available signaling group number. Enter the following values for the specified fields, and retain the default values for the remaining fields.

- **Group Type:** "h.323" **Trunk Group for Channel Selection:** The trunk group number from **Section 4.5**.
- **Near-end Node Name:** C-LAN node name from **Section 4.3**.
- **Far-end Node Name:** Biscom FAXCOM node name from **Section 4.3**.
- Far-end Listen Port: "1720"
- **Far-end Network Region:** The network region number from **Section 4.4**.

In the compliance testing, "CLAN2A" is a C-LAN located in port network 2 and pre-configured with network region 2.

add signaling-group 3 Page 1 of 5 SIGNALING GROUP Group Number: 3 **Group Type: h.323** Remote Office? n Max number of NCA TSC: 0 SBS? n Max number of CA TSC: 0 IP Video? n Trunk Group for NCA TSC: **Trunk Group for Channel Selection: 3** TSC Supplementary Service Protocol: a T303 Timer(sec): 10 H.245 DTMF Signal Tone Duration(msec): **Near-end Node Name: CLAN2A Far-end Node Name: BiscomFax** Near-end Listen Port: 1720 **Far-end Listen Port: 1720 Far-end Network Region: 2** LRQ Required? n Calls Share IP Signaling Connection? n RRQ Required? n Bypass If IP Threshold Exceeded? n H.235 Annex H Required? n DTMF over IP: out-of-band Direct IP-IP Audio Connections? y Link Loss Delay Timer(sec): 90 IP Audio Hairpinning? n

### **4.7. Administer H.323 Trunk Group Members**

Administer H.323 trunk group members for the newly added H.323 trunk group. Use the "change trunk-group n" command, where "n" is the trunk group number added in **Section 4.5**. Enter the corresponding signaling group number from **Section 4.6** into the **Signaling Group**  field. Enter the desired number of trunk group members into the **Number of Members** field.

```
change trunk-group 3 Page 1 of 21
                       TRUNK GROUP
Group Number: 3 Group Type: isdn CDR Reports: y
Group Name: BiscomFax COR: 1 TN: 1 TAC: *003
 Direction: two-way Outgoing Display? n Carrier Medium: H.323
Dial Access? n Busy Threshold: 255 Night Service:
Queue Length: 0
Service Type: tie Auth Code? n
                                 Member Assignment Method: auto
                                       Signaling Group: 3
                                      Number of Members: 6
```
#### **4.8. Administer Route Pattern**

Create a route pattern to use for the newly created H.323 trunk group. Use the "change routepattern n" command, where "n" is an available route pattern. Enter a descriptive **Pattern Name**. In the **Grp No** field, enter the trunk group number from **Section 4.5**. In the **FRL** field, enter a level that allows access to this trunk with "0" being least restrictive.

```
change route-pattern 3 and 2 page 1 of 3
                  Pattern Number: 7 Pattern Name: ToFaxServer
                         SCCAN? n Secure SIP? n
   Grp FRL NPA Pfx Hop Toll No. Inserted DCS/ IXC
    No Mrk Lmt List Del Digits QSIG
discovering the control of the District of the Control of the Control of the Control of the Control of the Con
 1: 3 0 n user
 2: https://www.information.com/community/community/community/community/community/community/community/community/
 3: https://www.archive.com/communications/communications/communications/communications/communications/communications/
 4: n user n user n user n user n user n user n user n user n user
 5: https://www.information.com/community/community/community/community/community/community/community/community/
 6: https://www.information.com/community/community/community/community/community/community/community/community/
     BCC VALUE TSC CA-TSC ITC BCIE Service/Feature PARM No. Numbering LAR
   0 1 2 M 4 W Request Dgts Format
                                                    Subaddress
1: y y y y y n n rest none
```
### **4.9. Administer Public Unknown Numbering**

Use the "change public-unknown-numbering 0" command, to define the calling party number to send to the local Biscom FAXCOM Server. Add an entry for the trunk group defined in **Section 4.5**. In the example shown below, all calls originating from a 5-digit extension beginning with 2 and routed over any trunk group will result in a 5-digit calling number.

```
change public-unknown-numbering 0 Page 1 of 2
                     NUMBERING - PUBLIC/UNKNOWN FORMAT
Total Service Communication of the Communication of the Communication of the Communication of the Communicatio
Ext Ext \begin{array}{ccc} \texttt{Ext} & \texttt{Trk} & \texttt{CPN} \end{array}Len Code Grp(s) Prefix Len
                                                     Total Administered: 2
 5 2 5 Maximum Entries: 9999
```
### **4.10. Administer AAR Analysis**

This section provides a sample AAR routing used for routing calls with dialed digits 7xxxx to the local Biscom FAXCOM Server. Note that other methods of routing may be used. Use the "change aar analysis 0" command, and add an entry to specify how to route calls to 7xxxx. In the example shown below, calls with digits 7xxxx will be routed as an AAR call using route pattern "7" from **Section 4.8**.

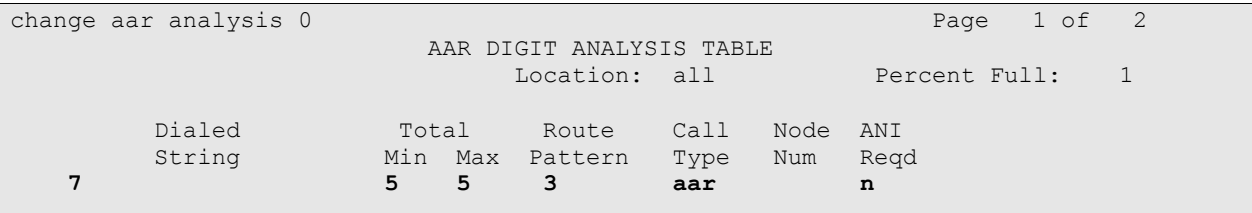

### **4.11. Administer IP Network Map**

Use the "change ip-network-map" command to assign the network region number from **Section 4.4** for incoming fax calls to the local Biscom FAXCOM Server, as shown below.

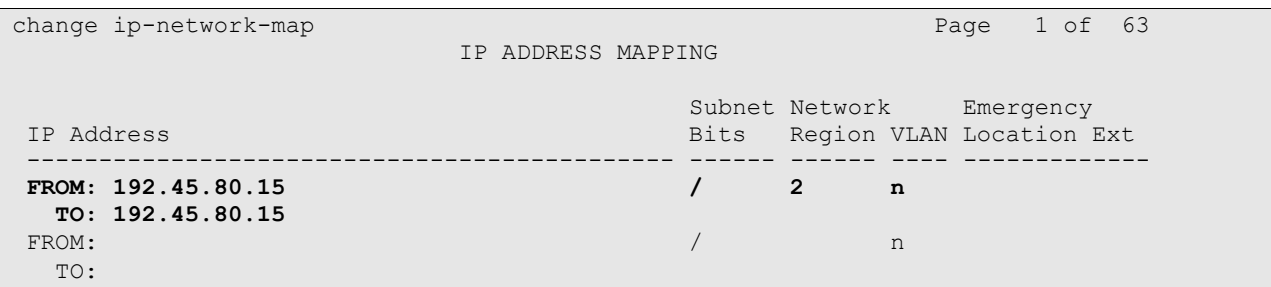

Solution & Interoperability Test Lab Application Notes ©2009 Avaya Inc. All Rights Reserved.

# **5. Configure Biscom FAXCOM Server**

This section provides the procedures for configuring the Biscom FAXCOM Server. The procedures include the following areas:

- Execute configuration script
- Administer FAPI.ini
- Start fax service

### **5.1. Execute Configuration Script**

From the Biscom FAXCOM Server, launch the **Command Prompt** window and enter "fapiconfig h323" as shown below to initialize for H.323. The initialization is complete when "SR140" is returned, as shown below.

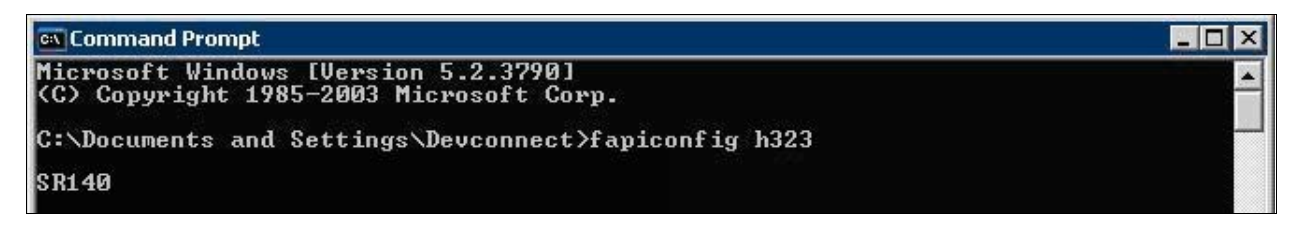

### **5.2. Administer FAPI.ini**

Navigate to the **Cfg** directory to edit the **FAPI.ini** file, as shown below.

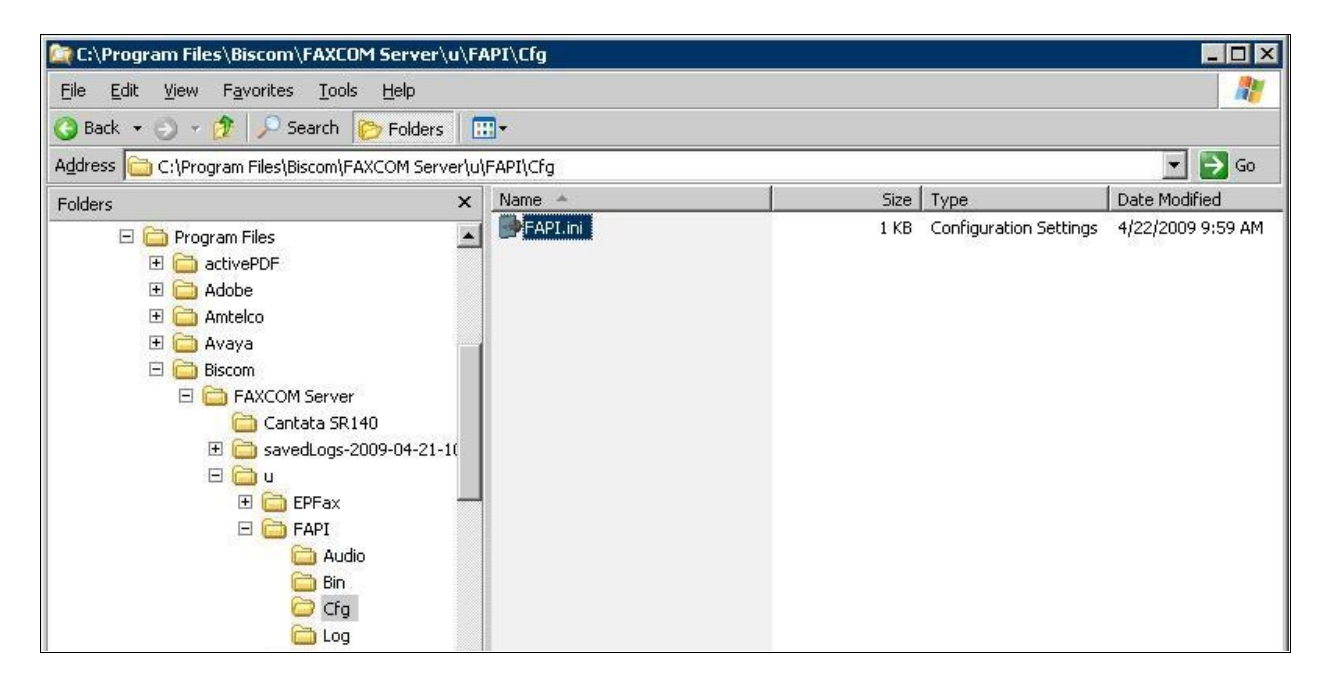

The **FAPI.ini** file contains a list of configurable parameters. Enter the following values for the specified fields, and retain the default values for the remaining fields.

- **T38\_CALL\_CONTROL:** "H323"
- **T38\_CALL\_CONTROL\_VARIANT:** "AVAYA"
- -

**T38\_GATEWAY\_IP\_ADDRESS:** The C-LAN from **Section 4.3**, and port **1720**. **T38\_LOCAL\_SYSTEM\_IP\_ADDRESS:** The local FAXCOM Server.

In the event that the local Biscom FAXCOM Server has multiple Ethernet cards, then follow [3] to manually obtain the value for the **SR140\_IP\_INTERFACE** parameter shown below.

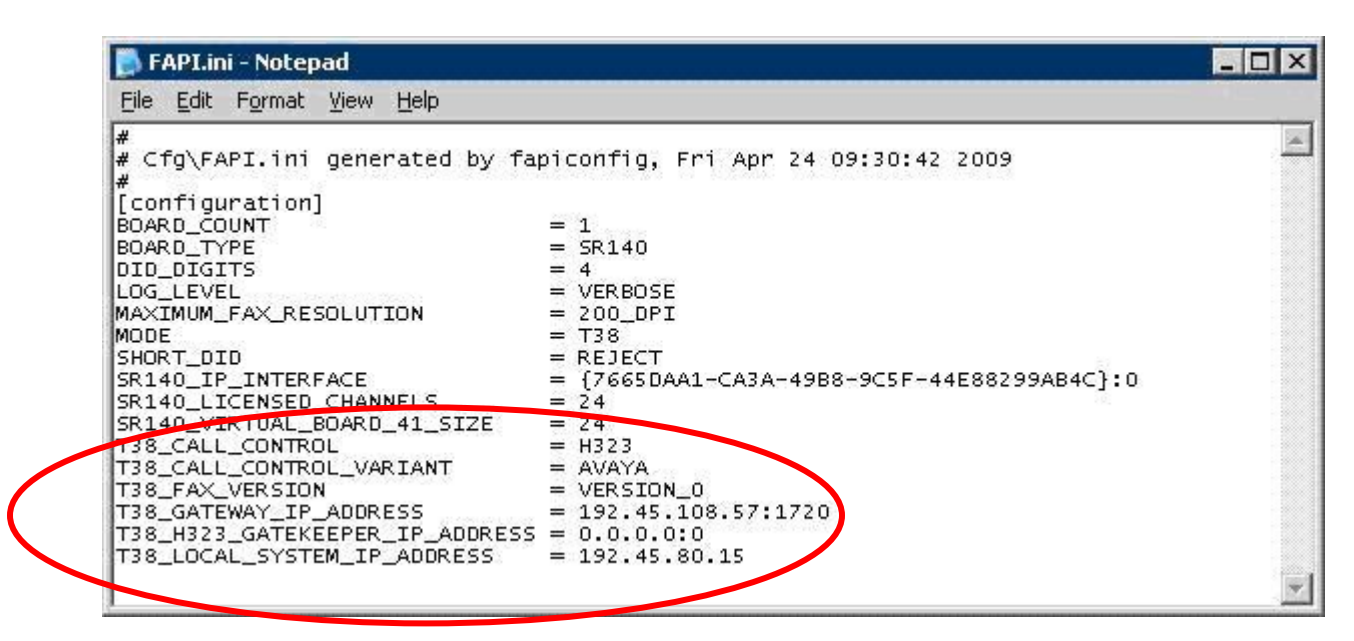

#### **5.3. Start Fax Service**

Launch the **Services** window, and right-click on **FAXCOM Server** and select "Start".

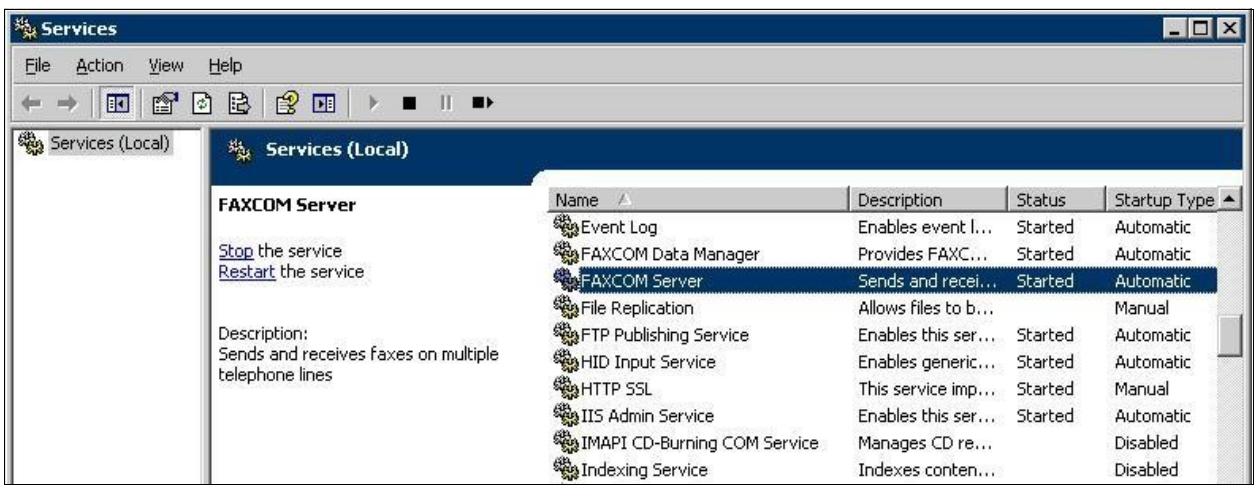

TLT/AMC; Reviewed: SPOC 5/19/2009

Solution & Interoperability Test Lab Application Notes ©2009 Avaya Inc. All Rights Reserved.

13 of 18 FAXCOM-H323

# **6. General Test Approach and Test Results**

The feature test cases were performed manually. Intra-site and inter-site fax calls to and from the local Biscom FAXCOM Server were made. The fax calls were sent and received by using the Send A Test Fax utility at the local Biscom FAXCOM Server and the analog fax machine at the Remote site. The Biscom FAXCOM Server at the remote site was used for testing simultaneous send/receive of fax calls.

The serviceability test cases were performed manually by disconnecting/reconnecting the Ethernet cables and stop/start the fax service on the Biscom FAXCOM Server.

All test cases were executed. The one observation noted from the compliance test is that for inter-site fax calls over the H.323 trunks, the media shuffling for the H.323 trunks between the two sites have to be turned off.

# **7. Verification Steps**

This section provides the tests that can be performed to verify proper configuration of Avaya Aura Communication Manager and the Biscom FAXCOM Server.

### **7.1. Verify Avaya AuraTM Communication Manager**

On Avaya Aura Communication Manager, verify the status of the local SIP trunk group by using the "status trunk n" command, where "n" is the trunk group number administered in **Section 4.5**. Verify that all trunks are in the "in-service/idle" state as shown below.

```
status trunk 3 Page 1
                       TRUNK GROUP STATUS
Member Port Service State Mtce Connected Ports
                            Busy
0003/001 T00101 in-service/idle no
0003/002 T00102 in-service/idle no
0003/003 T00103 in-service/idle no
0003/004 T00104 in-service/idle no
0003/005 T00105 in-service/idle no
0003/006 T00106 in-service/idle no
```
Verify the status of the SIP signaling group by using the "status signaling-group n" command, where "n" is the signaling group number administered in **Section 4.6**. Verify that the signaling group is "in-service" as indicated in the **Group State** field shown below.

```
status signaling-group 3
                    STATUS SIGNALING GROUP
     Group ID: 3 Active NCA-TSC Count: 0
    Group Type: h.323 Active CA-TSC Count: 0
  Signaling Type: facility associated signaling
    Group State: in-service
```
### **7.2. Verify Biscom FAXCOM Server**

From the Biscom FAXCOM Server, select **Start > All Programs > FAXCOM > FAXCOM Server > Administrator**. The **FAXCOM Server Administrator** screen is displayed, as shown below. Select **View > Fax Ports** from the top menu.

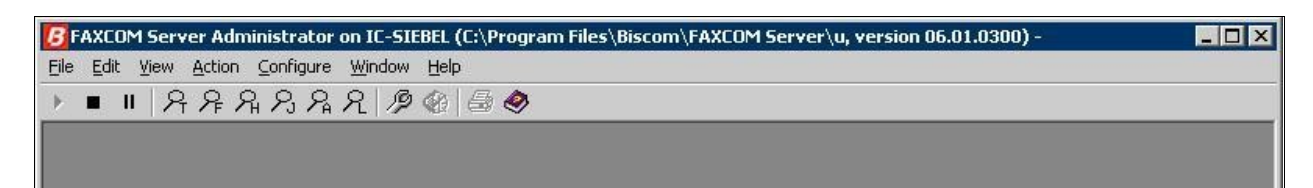

The **FAXCOM Server Administrator** screen is updated with a **Fax Ports** pane. Verify that the status of all configured ports is "Idle". In the compliance testing, six fax ports were preconfigured on the FAXCOM Server.

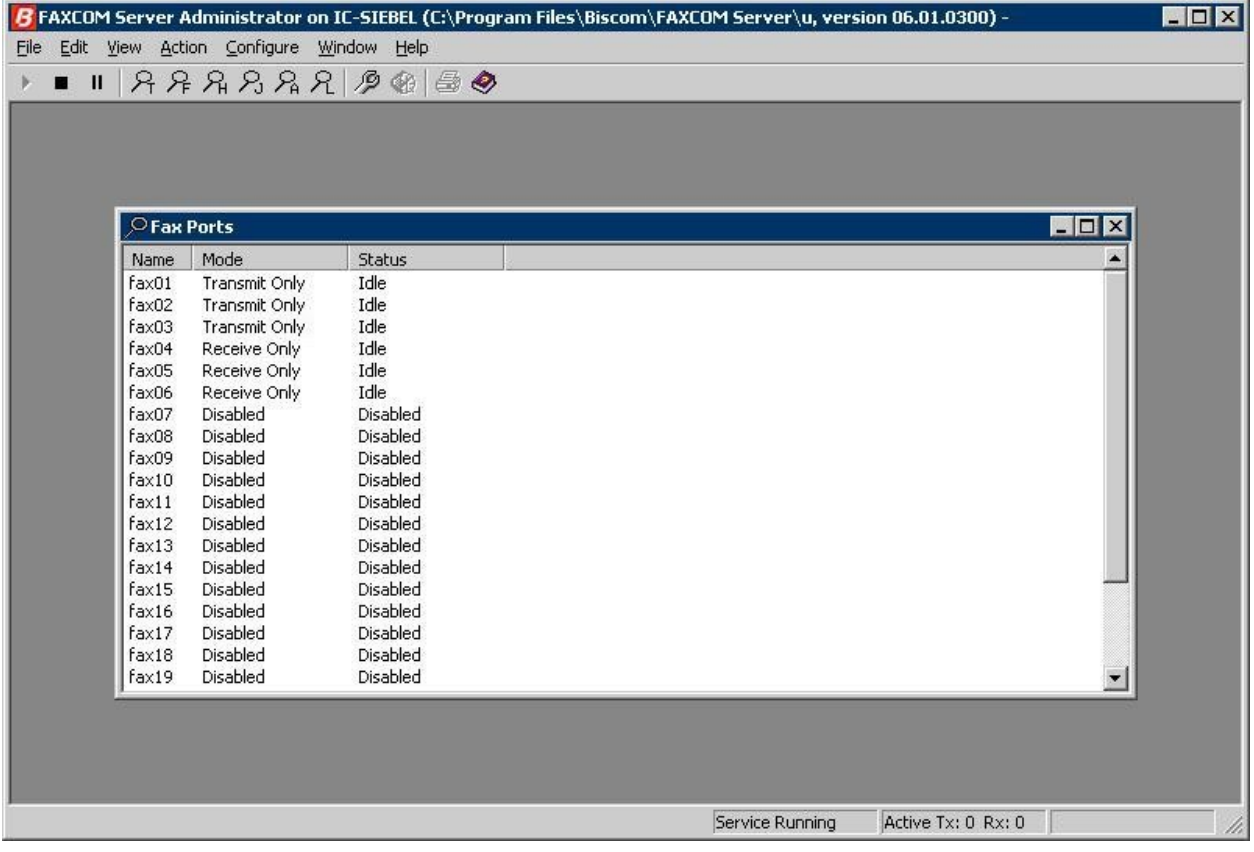

# **8. Conclusion**

These Application Notes describe the configuration steps required for Biscom FAXCOM Server to successfully interoperate with Avaya Aura Communication Manager using H.323 trunks. All feature and serviceability test cases were completed.

### **9. Additional References**

This section references the product documentation relevant to these Application Notes.

- **1.** *Administering Avaya Aura*TM *Communication Manager*, Document 03-300509, Issue 5.0, Release 5.2, May 2009, available at [http://support.avaya.com.](http://support.avaya.com/)
- **2.** *FAXCOM Server Administrator's Guide*, February 2009 Revised Edition, available from Biscom Technical Support.
- **3.** *KB Avaya 20090424*, Knowledge Base article under "SR140 Avaya", available from Biscom Technical Support.

#### **©2009 Avaya Inc. All Rights Reserved.**

Avaya and the Avaya Logo are trademarks of Avaya Inc. All trademarks identified by ® and ™ are registered trademarks or trademarks, respectively, of Avaya Inc. All other trademarks are the property of their respective owners. The information provided in these Application Notes is subject to change without notice. The configurations, technical data, and recommendations provided in these Application Notes are believed to be accurate and dependable, but are presented without express or implied warranty. Users are responsible for their application of any products specified in these Application Notes.

Please e-mail any questions or comments pertaining to these Application Notes along with the full title name and filename, located in the lower right corner, directly to the Avaya DevConnect Program at [devconnect@avaya.com.](mailto:devconnect@avaya.com)